## **HOW TO COMPLETE ACTION ITEMS**

Once the person has accessed LoLA ask them to check and complete Action Items Prior to doing anything else:

## • **Computer Directions:**

- o Locate the Block title **"Self Service Banner**" (This is on the HOME Tab)
- o Select **Personal Information**
- o Select **Action Item**
- o The Action Item(s) will be listed on the left side of the page.
- $\circ$  Next to the Action Item Name on the right side they will see  $\_\,$  of  $\_\,$ . Example,

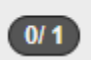

needs to be completed within that section. MAKE SURE THEY LOOK FOR ALL \_\_ of and complete any Action Items that is outstanding.

- o To complete the Action Item do the following:
- $\circ$  Select the arrow next to the number (0/1)
	- Left Click **below** "Pending" label
	- The Action Item Message will appear on the right side of the screen
	- Read the message and acknowledge/save OR answer the question(s) and select submit responses.
	- Once you complete the Action Item(s) select **Student** (upper left hand corner). This will bring you to the Student Menu.

## • **Phone Directions:**

- o Locate the Block title **"Self Service Banner**" (This is on the HOME Tab)
- o Select **Personal Information**
- o Select **Action Item**
	- o Select **Return to the list**

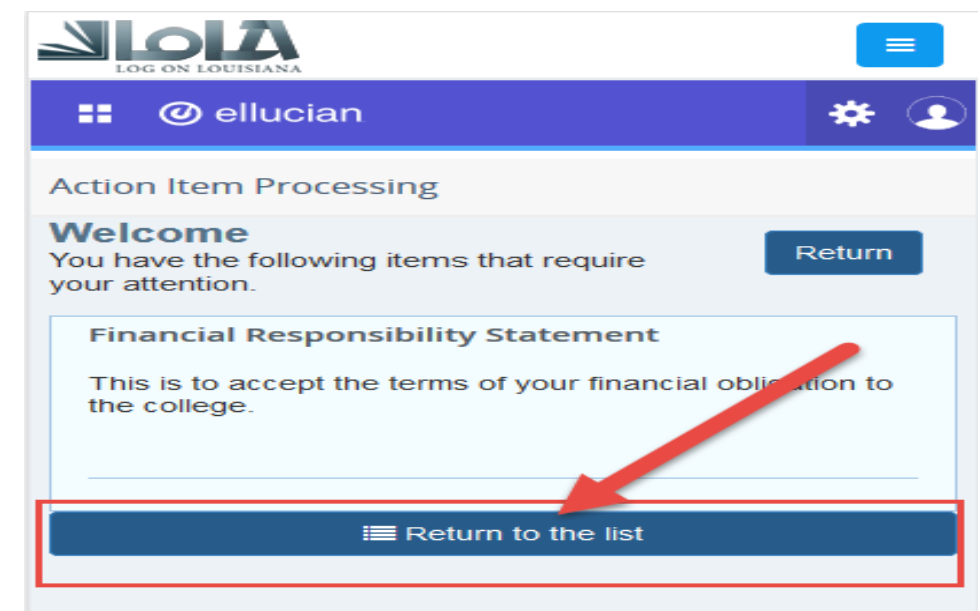

 $\circ$  Next to the Action Item Name on the right side they will see  $\circ$  of  $\circ$ . Example,

 $(0/1)$ . If you see 0/1 or 2/3, etc. that indicates they have an action item that needs to be completed within that section/folder. MAKE SURE THEY LOOK FOR ALL \_\_ of and complete any Action Items that is outstanding.

- $\circ$  To complete the Action Item do the following:<br>  $\circ$  Select the arrow above the number of
- Select the arrow above the number  $\_\_$  of  $\_$

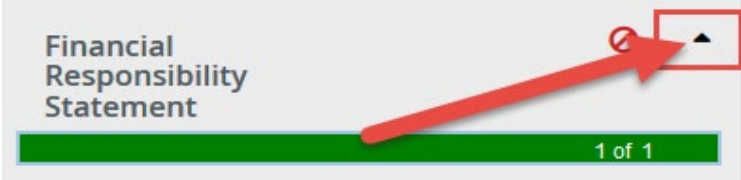

o

- Left Click **below** "Pending" label
- **The Action Item Message will appear**
- Read the message and acknowledge/save OR answer the question(s) and select submit responses.
- To check to see if you have another Action Items select "Return to the list" (bottom or screen)
- Once you complete the Action Item(s) select **MENU** (upper right hand corner); ); then select STUDENT from the menu that appears

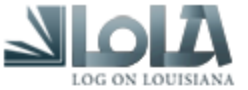

Home

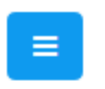

≡

**Administration Employee Faculty Student**